### 「地域防災 Web」へのブログ記事移植方法について

この文章では今お使いの e コミサイトから地域防災 Web へ移動される際に、ブログ記事 (記事本文やファイル倉庫の画像などのファイル)を移植する手順を記載しています。

●ブログ記事移植の概要

## 【移植できるデータは?】

・データの移植ができるのはブログパーツのみとなっており、他のパーツの移植は手動で の移植となります。情報を掲載しているパーツがブログかどうかを確認するには「パーツ のメニュー>表示設定> パーツの編集:「ブログ」パーツ」となっているものがブログパ ーツになります。

・ブログ記事で引き継げる情報は、「記事本文、投稿日時、投稿者名、記事の公開範囲、コ メント、ファイル倉庫から記事に貼り付けたファイル、地図、サイトタグ」となります。

#### 【ブログの記事に貼り付けた画像やファイルの移行は?】

・ファイル倉庫から貼り付け機能を用いてブログ記事に貼り付けたファイル移行されます。 (地域防災 Web 側のファイル倉庫に「移植前のブログパーツ名」でサブフォルダが作成さ れ、そこにまとめて格納されます。)

# ・ファイル倉庫にあるがブログに貼り付けられていないファイルは移行されません。

# ・手動でリンクを作成しブログに張り付けたファイルも移植されません。

### 【作業後のデータ確認のお願い】

記事の移植作業後に記事が正しく移植されているか確認をお願いします。また移植の際 に出力する zip ファイルは、記事のバックアップファイルにもなりますので保管をおすすめ します。

### 【その他】

・既に記事が投稿されているブログに移植しますと、投稿済み記事は残り、インポート(移 植)した記事も含めて表示されます。ただしすべての記事が日付順で並び替えられます。

#### 移植作業手順の概要

- ① はじめに記事を移植する場所を作りましょう。地域防災Web側でユーザー登録を行い、 登録後にログインして自分のグループページを作成し設定します。ここが記事を移植す る場所となります。
- ② 次に、現在ご利用の e コミサイトにあるブログパーツにて、エクスポート(ファイル出 力)を行い、移植用の記事データファイル (zip ファイル)を取得します。
- ③ 最後にその zip ファイルを地域防災 Web 側に配置したブログパーツにインポート(取 り込み)し記事の移植が完了します。

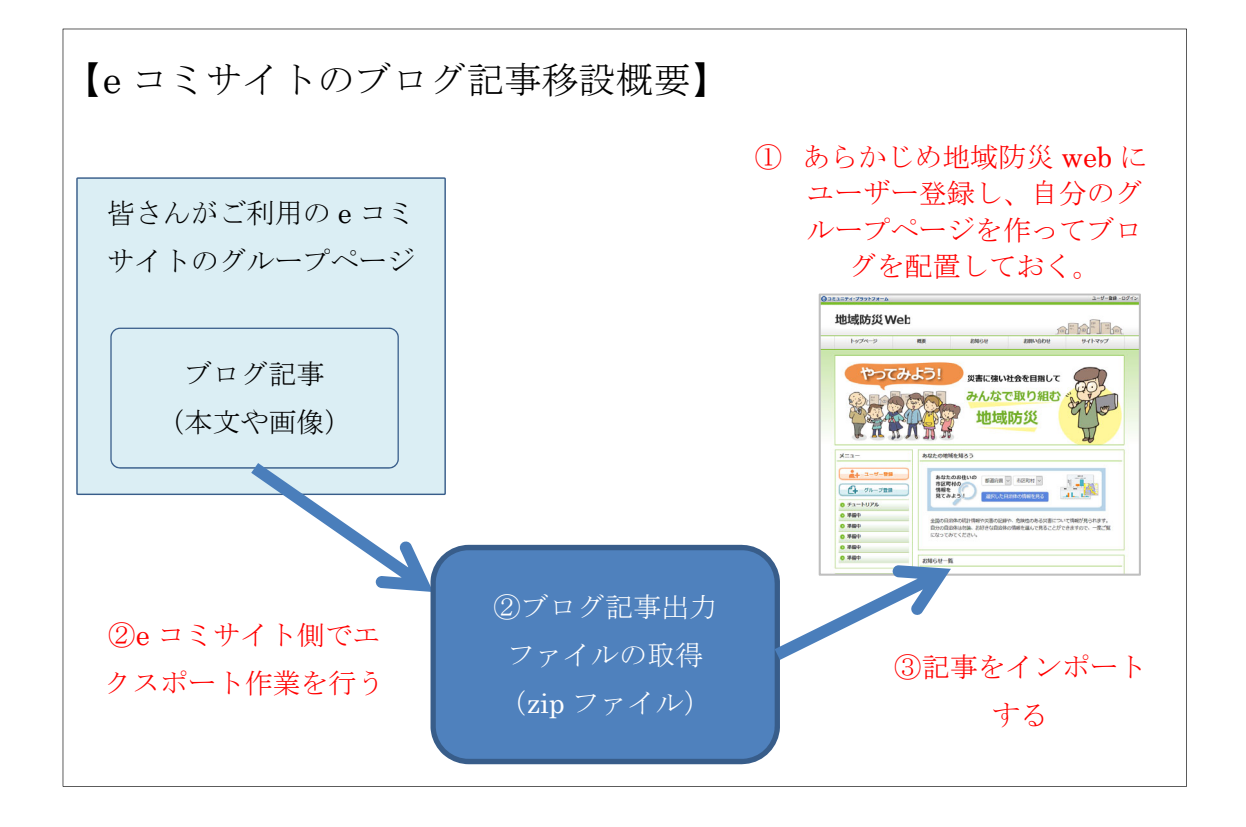

では、細かく見ていきましょう。

●1. 地域防災 Web でアカウントと自分のグループの作成

はじめに移植先となるグループページを作成します。

- ・https://chiiki-bosai.jp/ にアクセスします。
- ・次に画面左の[ユーザー登録]からユーザーID を作成しログインします。
- ・ログイン後に[グループページ作成]の手順を参考に自分のグループを作成します。

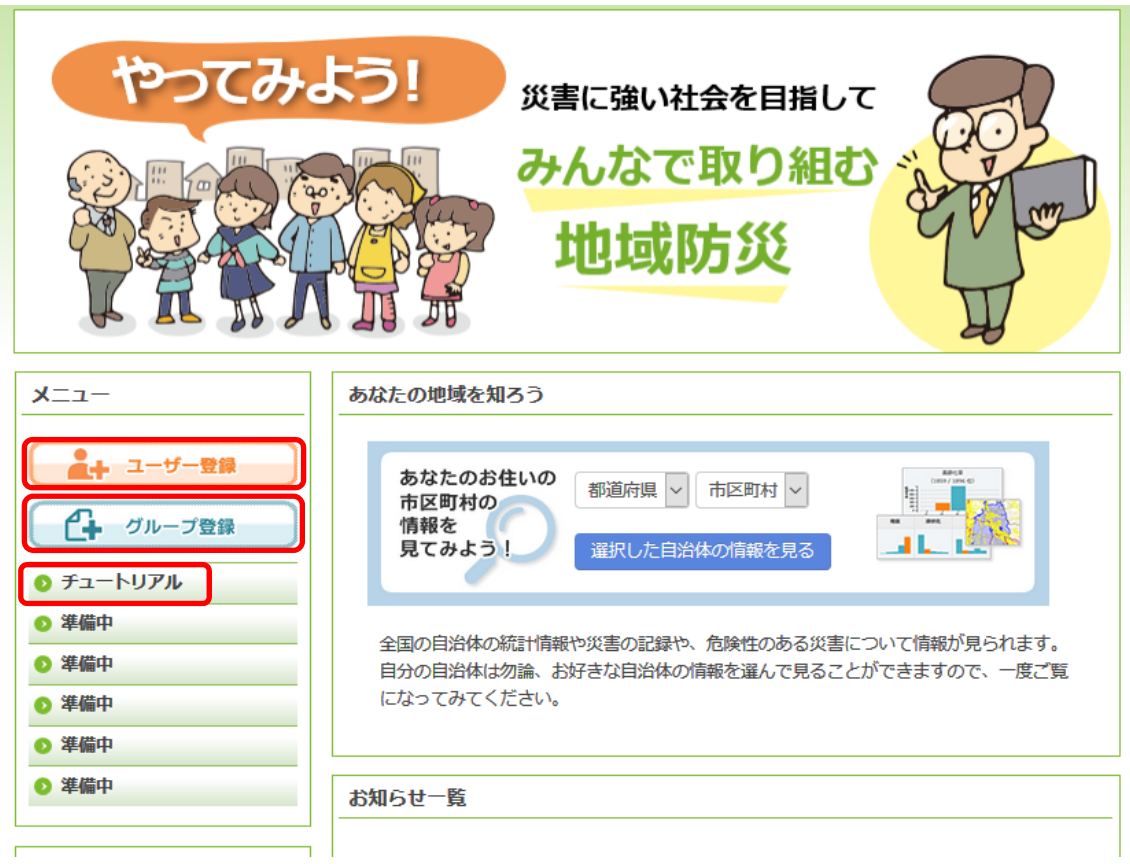

・ユーザー登録、グループ登録、パーツ配置などは「チュートリアル」が参考になります。

**●2. 今お使いの e コミサイトのグループページでエクスポート作業を行う。** 

移植したいブログパーツで[メニュー>記事データ出力>e コミ形式でのインポート/エク スポート]を押します。

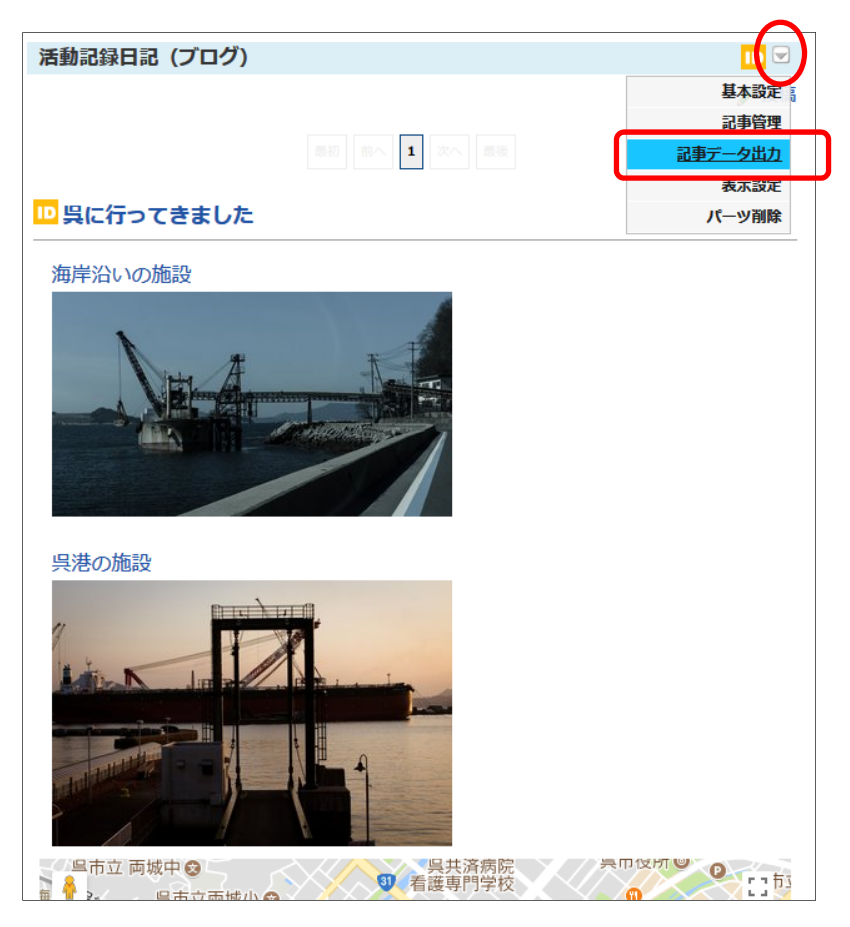

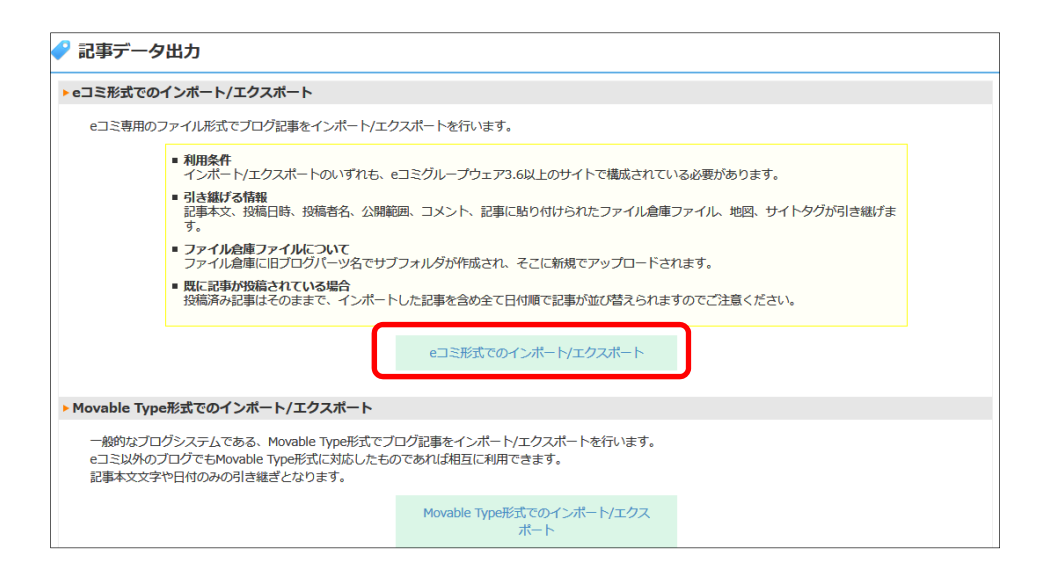

画面下部の「e コミ形式でのエクスポート」から対象記事を選び「e コミ形式でのエクスポ ート」を押してしばらくすると、ZIP ファイルがダウンロードできるようになりますので保 存してください。

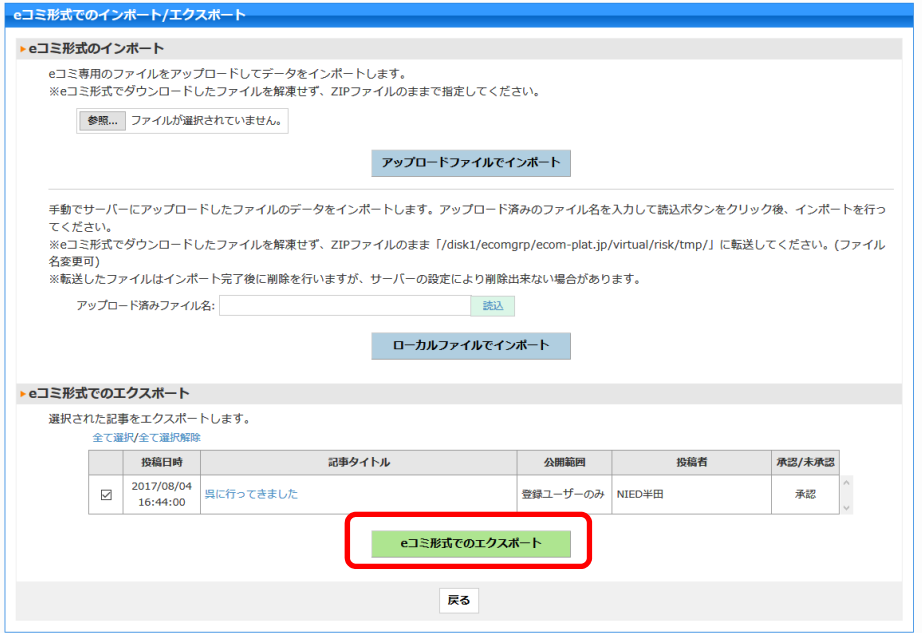

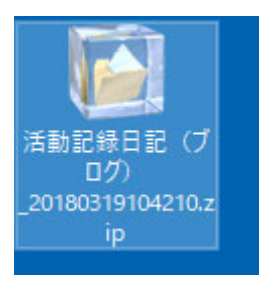

\*ファイル名の規則は[ブログタイトル]\_[YYYYMMDDHHMISS].zip となります。 例) 郷土委員からのお知らせ\_20180315114517.zip

●3. 地域防災 Web 側でインポート作業を行う

移植先の地域防災 Web にて、エクスポート時と同様にブログパーツで[メニュー>記事デ ータ出力>e コミ形式でのインポート/エクスポート]を押します。

画面上部の「e コミ形式のインポート」の「参照」ボタンでエクスポートした ZIP ファイ ルを選ぶと、読み込んだファイルから記事情報が表示されますので内容が合っているか確 認し、よければ「アップロードファイルでインポート」押します。

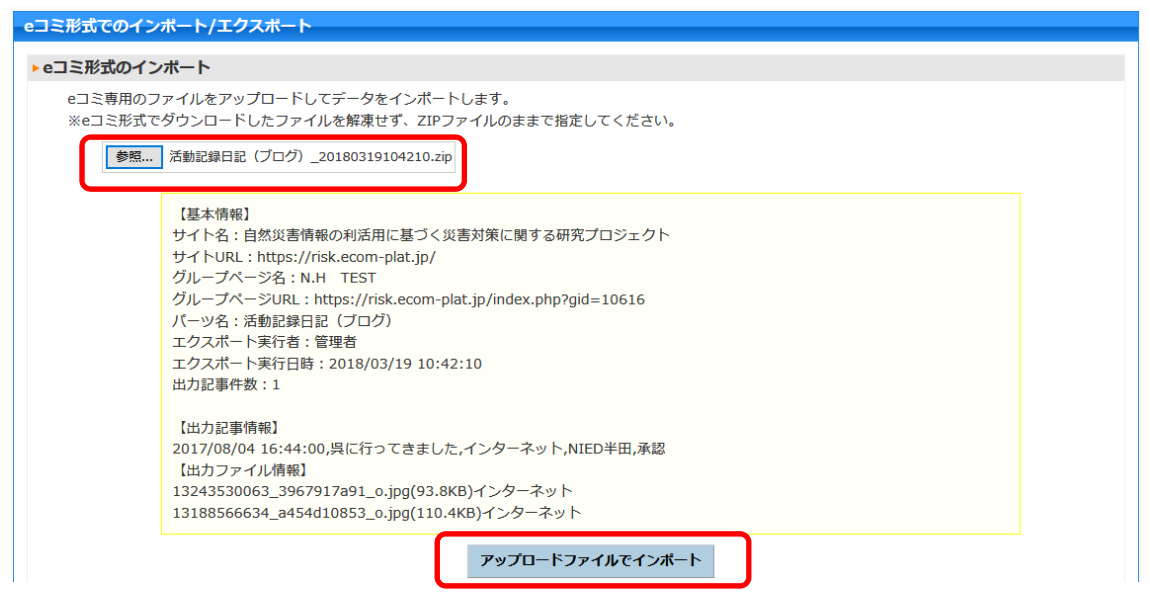

「データのインポートを開始します。よろしいですか?」が表示されたら「OK」を押すと 移植作業が始まり、しばらくすると画面が戻りブログ記事が表示されます。

以上